# **APC Symmetra RM**

# **Bedienungshandbuch**

**Deutsch** 

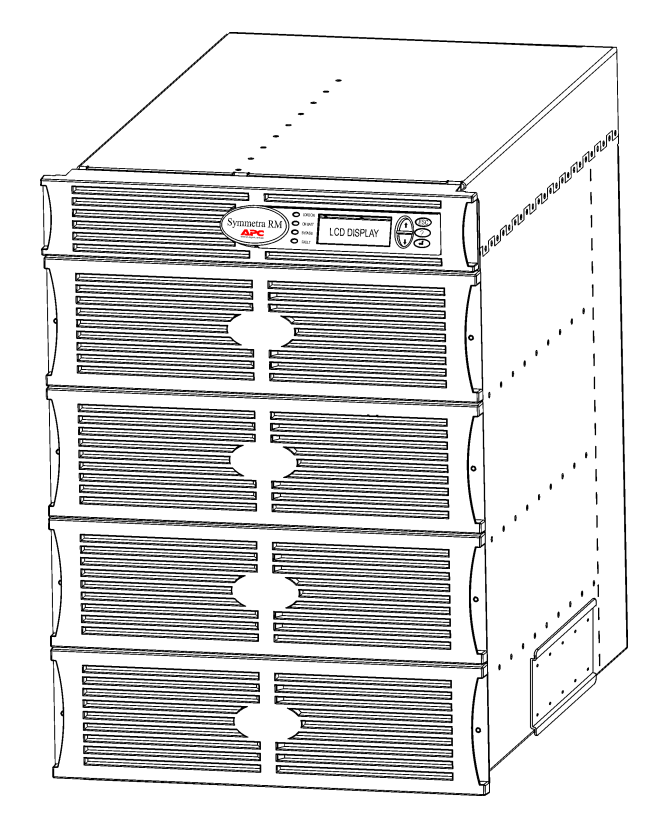

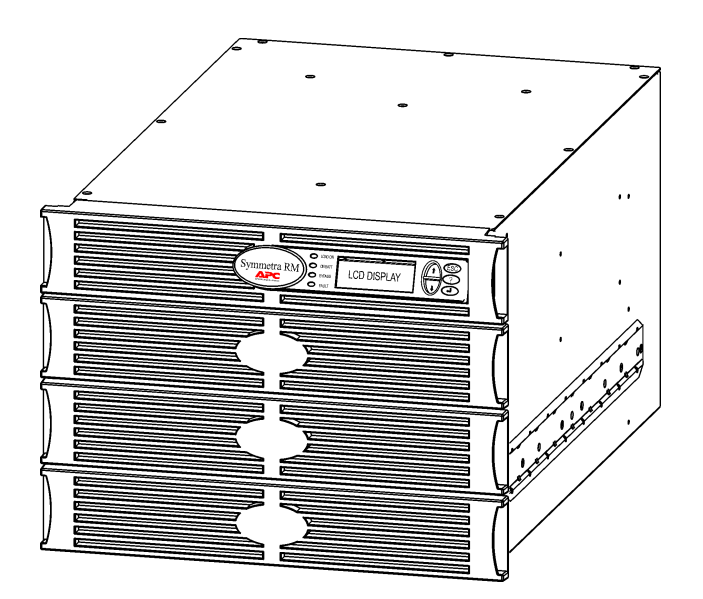

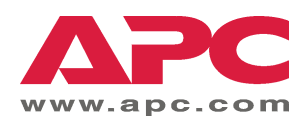

#### APC Telefon- und Kundenservice-Informationen

APC Telefonnummern und Informationen über Kundenservice finden Sie auf der APC Web-Seite, http://www.apc.com/support.

#### Austauchbatteriesätze und Batterierecycling

Informationen über Austauschbatteriesätze und Batterierecycling erhalten Sie von Ihrem Händler oder auf der APC Web-Seite, http://www.apc.com. Wenn Sie alte Batterien an APC zum Recycling zurücksenden, verwenden Sie dafür bitte das Verpackungsmaterial der neuen Batterie.

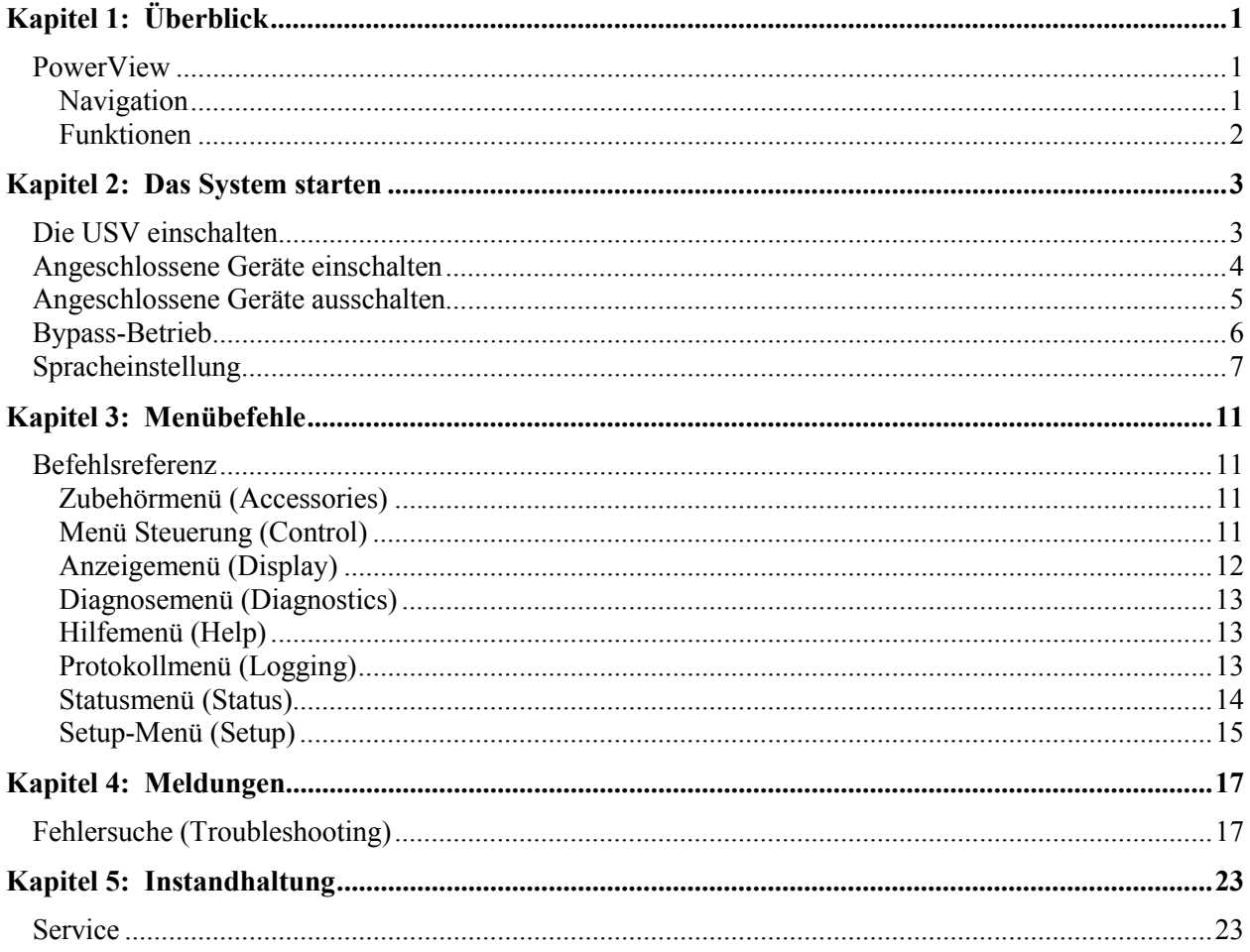

### **INHALTSVERZEICHNIS**

### **PowerView**

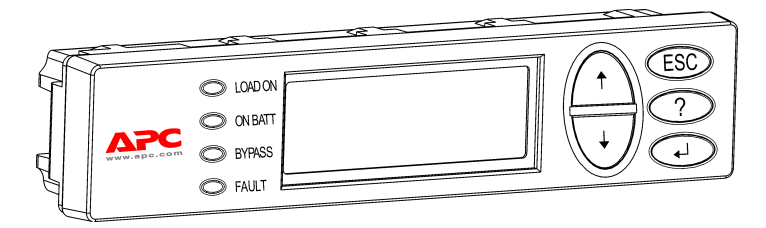

Dieses Handbuch enthält Informationen zum Betrieb der USV mit Hilfe der PowerView Benutzerschnittstelle.

PowerView ermöglicht Ihnen die Steuerung, Konfiguration und das Überwachen der USV.

#### **Abbildung 1: Typische PowerView Anzeige**

#### *Navigation*

Acht (8) PowerView Anzeigemenüs lassen Sie die notwendigen Funktionen und Befehle ausführen.

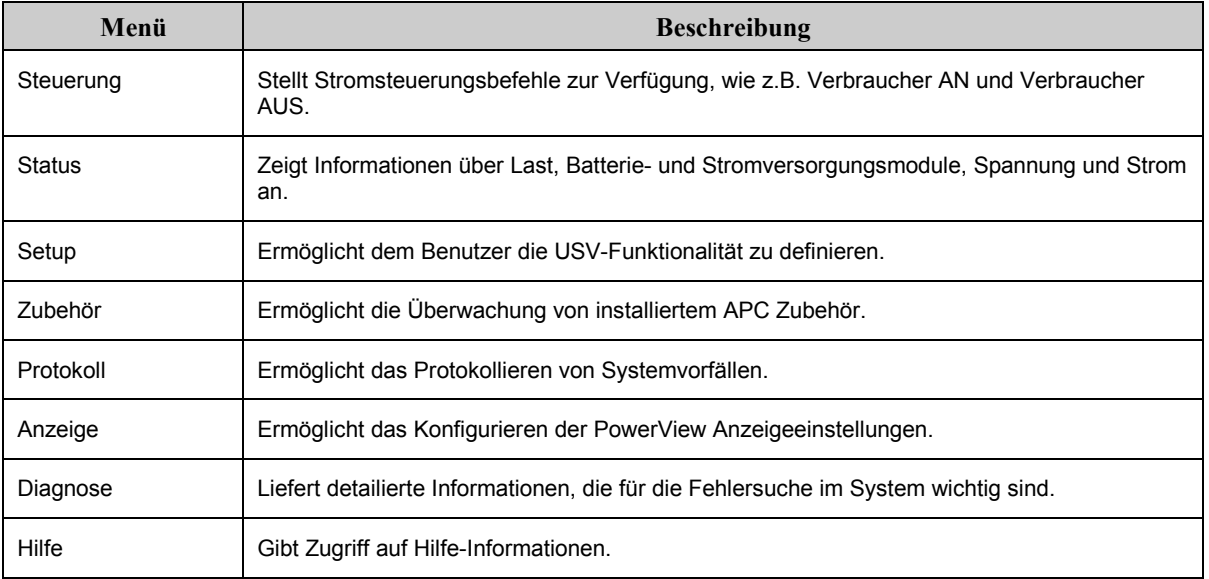

# **KAPITEL 1: ÜBERBLICK**

### *Funktionen*

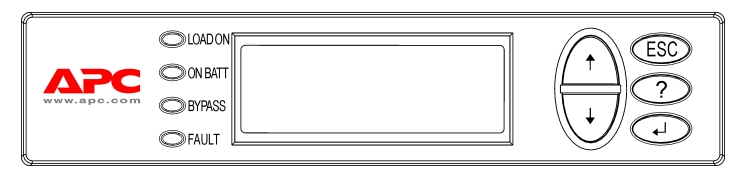

**Abbildung 2: Anzeigeblende**

PowerView verfügt über eine alphanumerische Anzeige, Navigationstasten, Kontrollleuchten und einen akustischen Alarm.

Die folgenden Tabellen erklären die Kontrollleuchten und die Navigation zwischen den PowerView Menüs.

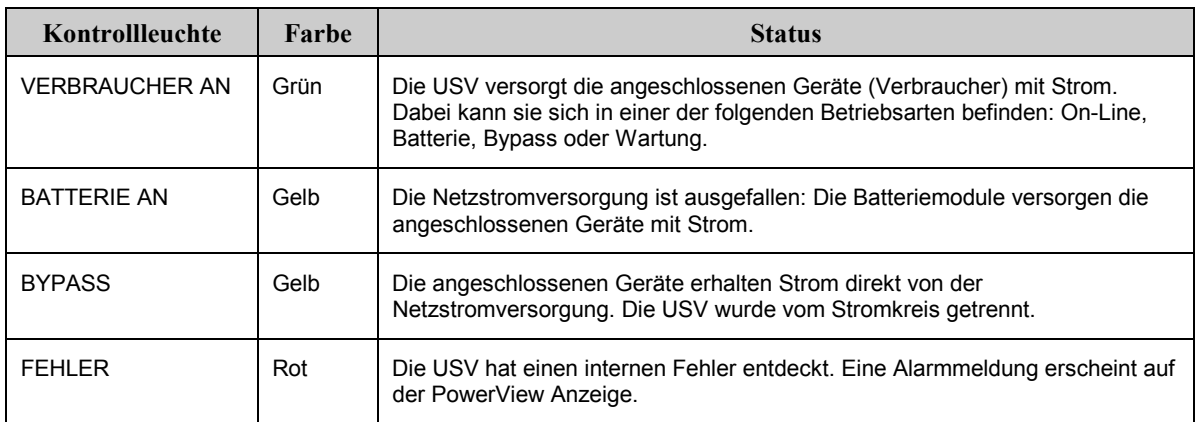

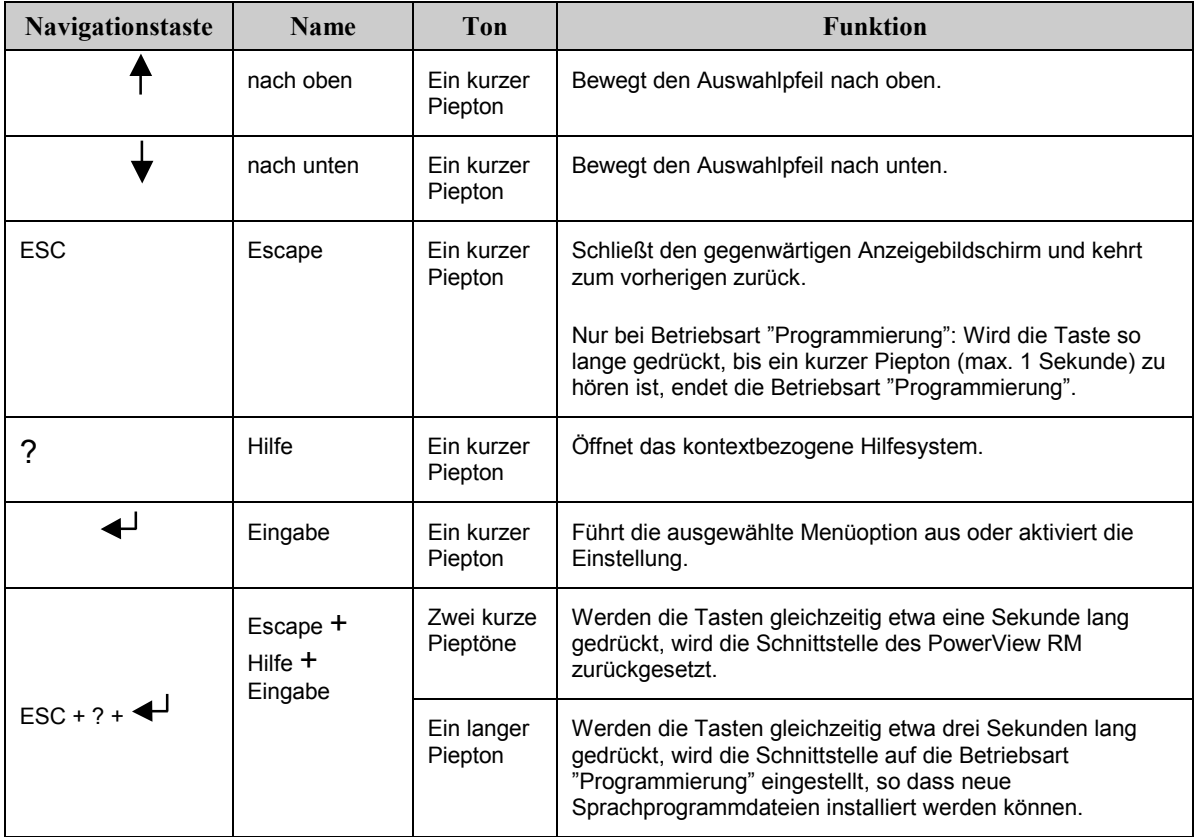

### **Die USV einschalten**

Führen Sie folgende Schritte aus, um die USV einzuschalten.

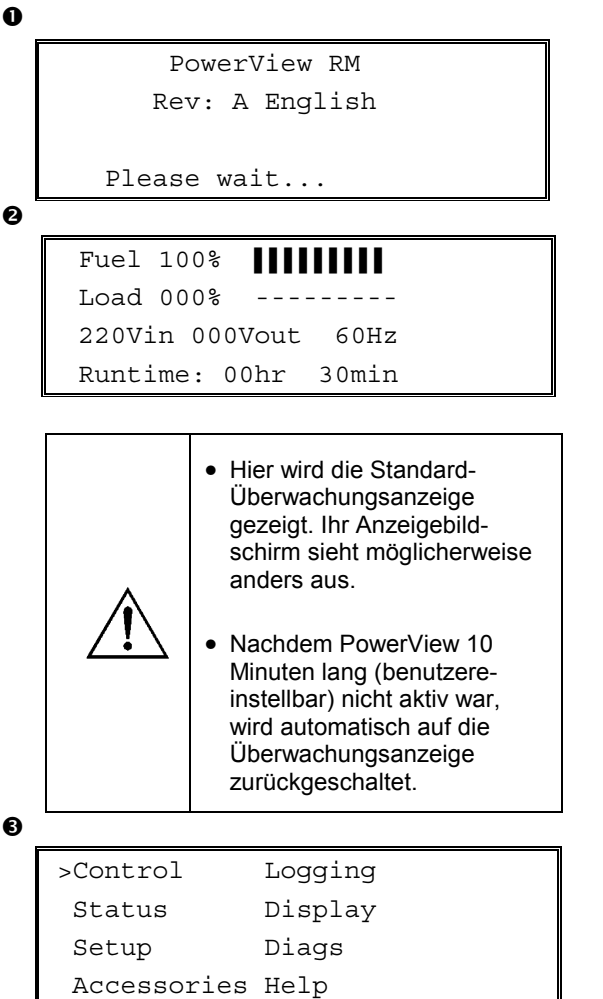

- 1. Vergewissern Sie sich, dass das System mit Netzstrom versorgt wird.
- 2. Vergewissern Sie sich, dass der Eingangsschutzschalter an der USV eingeschaltet ist.
- 3. Schalten Sie den Schalter Systemaktivierung auf EIN. Auf dem LCD erscheint die Startanzeige  $\bullet$ .

Nach der Initialisierung erscheint die Überwachungsanzeige <sup>O</sup>, die Ihnen den Status wichtiger Betriebsparameter anzeigt.

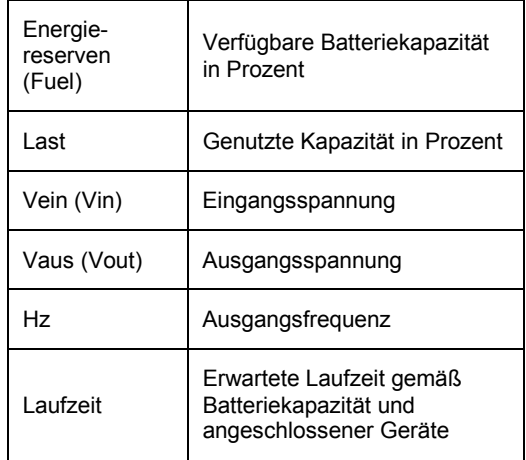

- 4. Von der Überwachungsanzeige aus können Sie eine beliebige Navigationstaste drücken, um das Hauptmenü <sup>o</sup> zu öffnen. Die in diesem Menü enthaltenen Optionen greifen auf acht Submenüs zu.
- 5. Um ein Submenü zu öffnen, positionieren Sie den Auswahlpfeil auf das gewünschte Menü und drücken Sie die Eingabetaste.

### **KAPITEL 2: DAS SYSTEM STARTEN**

### **Angeschlossene Ger‰te einschalten**

Führen Sie folgende Schritte aus, um den Ausgangsstrom der USV einzuschalten und die Verbraucher mit Strom zu versorgen.

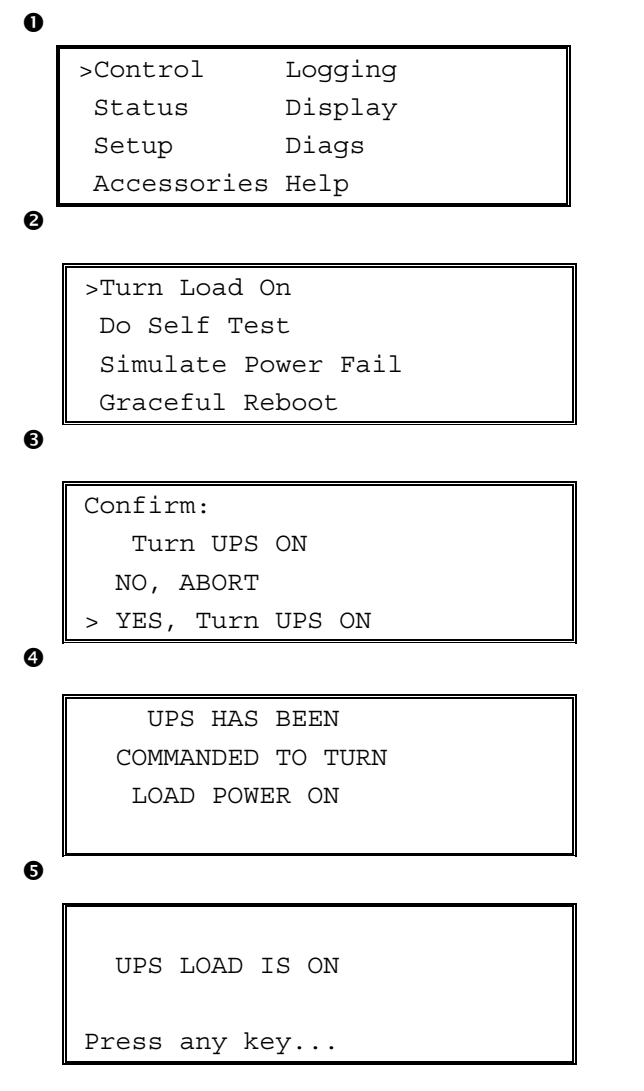

- 1. Drücken Sie die Taste ESC, um das Hauptmenü aufzurufen, und selektieren Sie die Option STEUERUNG.
- 2. Wählen Sie den Befehl VERBRAUCHER EINSCHALTEN <sup>@</sup>.
- 3. Bestätigen Sie Ihre Wahl, indem Sie JA <sup>●</sup> wählen.
- 4. Sie hören einige klickende Geräusche, und eine Meldung erscheint  $\bullet$ .
- 5. Nach etwa 30 Sekunden erscheint eine weitere Meldung  $\bullet$ , und die grüne Kontrollleuchte VERBRAUCHER AN leuchtet auf.

Der Ausgangsstrom ist jetzt eingeschaltet und die USV schützt die angeschlossenen Geräte.

### **Angeschlossene Ger‰te ausschalten**

Führen Sie folgende Schritte aus, um den Ausgangsstrom der USV auszuschalten und die Stromversorgung der Verbraucher abzuschalten.

```
\mathbf 0\ddot{\mathbf{e}}0
Ø
\bullet>Control Logging
    Status Display
    Setup Diags
    Accessories Help
    >Turn Load Off
     Do Self Test
     Simulate Power Fail
     Graceful Reboot
   Confirm:
       Turn UPS OFF
      NO, ABORT
     YES, Turn UPS OFF
        UPS HAS BEEN
     COMMANDED TO TURN
       LOAD POWER OFF
      UPS LOAD IS OFF
   Press any key...
```
- 1. Drücken Sie die Taste ESC, um das Hauptmenü aufzurufen, und selektieren Sie die Option STEUERUNG.
- 2. Wählen Sie den Befehl VERBRAUCHER AUSSCHALTEN  $\mathbf{\Theta}$ .
- 3. Bestätigen Sie Ihre Wahl, indem Sie J $\mathbf{A} \cdot \mathbf{B}$ wählen.
- 4. Sie hören einige klickende Geräusche, und eine Meldung erscheint **O**.
- 5. Nach etwa 30 Sekunden erscheint eine weitere Meldung  $\Theta$ , und die grüne Kontrollleuchte ist AUS.

Der Ausgangsstrom ist nun abgeschaltet.

6. Um die USV ganz herunterzufahren, schalten Sie den Schalter Systemaktivierung aus und ˆffnen Sie den Eingangsschutzschalter.

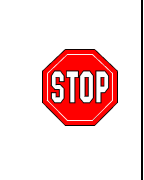

Installieren Sie Batteriemodule erst, wenn Sie bereit sind, die USV einzuschalten. Batterien können permanent beschädigt werden, wenn sie zu früh belastet werden.

### **Bypass-Betrieb**

Zusätzlich zur automatischen Bypass-Funktion, verfügt die USV auch über einen Wartungs-Bypass-Schalter. Ist der Bypass-Schalter eingeschaltet, werden die angeschlossenen Geräte mit Netzstrom versorgt, auch wenn die USV ausgeschaltet ist.

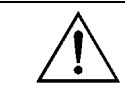

Wenn Sie den Wartungs-Bypass-Schalter benutzen, muss der Eingangsschutzschalter eingeschaltet sein, da sonst die Verbraucheranzeige nicht mit Strom versorgt wird.

Führen Sie folgende Schritte aus, um mit Hilfe der automatischen Bypass-Funktion direkten Netzstromanschluss herzustellen.

```
\mathbf 0>Control Logging
   Status Display
   Setup Diags
   Accessories Help
```
 $\boldsymbol{e}$ 

```
>Turn Load Off
 Do Self Test
 Simulate Power Fail
 Graceful Reboot \blacklozenge
```

```
Graceful Turn Off
Start Runtime Cal
>UPS into Bypass
```
❺

Confirm: UPS into Bypass NO, ABORT >YES,UPS into Bypass

 $\ddot{\mathbf{Q}}$ 

```
UPS IS BYPASSED
```
Press any key...

- 1. Drücken Sie die Taste ESC, um das Hauptmenü aufzurufen, und selektieren Sie die Option STEUERUNG.
- 2. Wählen Sie den Befehl BYPASS FÜR USV STARTEN  $\bullet$ .
- 3. Bestätigen Sie Ihre Wahl, indem Sie JA <sup>●</sup> wählen.
- 4. Eine Meldung erscheint **.** Zusätzlich zur grünen Kontrollleuchte VERBRAUCHER EIN leuchtet jetzt auch die gelbe BYPASS-Leuchte auf.

# **Spracheinstellung**

Die werkseitig eingestellte Sprache der Schnittstelle ist Englisch. Sie können die Sprache allerdings ändern, indem Sie das entsprechende Sprachprogramm für PowerView herunterladen. Die beiliegende CD enthält die Sprachen Französisch, Deutsch, Italienisch und Spanisch. Mehrsprachige Produktdokumentation und Sprachunterstützung für Firmware finden Sie auf der APC Web-Seite, http://www.apc.com.

Führen Sie folgende Schritte aus, um die Spracheinstellung der Benutzerschnittstelle zu ändern.

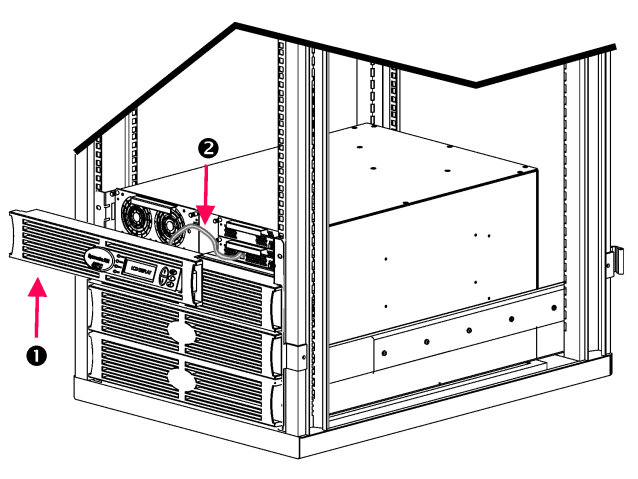

**Abbildung 3: Anschluss an Symmetra RM 2-6 kVA** 

- 1. Entfernen Sie die PowerView Anzeigeblende  $\bullet$  von der Vorderseite der USV.
- 2. Ziehen Sie das USV-Kabel @ aus dem RJ-45-Port an der PowerView Einheit heraus.

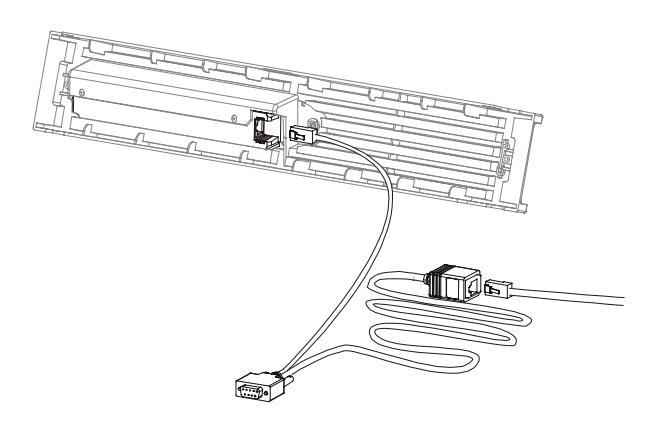

**Abbildung 4: Typisches Programmierkabel** 

- 3. Schließen Sie das Programmierkabel (mitgeliefert, APC Teile-Nr. 940-0082) zwischen der PowerView Einheit und dem USV-Kabel an.
	- Schließen Sie den RJ-45-Stecker am Port an der Rückseite der PowerView Einheit an.
	- Stecken Sie die DB-9-Steckbuchse des Programmierkabels an einen seriellen Port am Computer ein.

Der herunterladende Computer muss auf die Dateien zugreifen können. Die Dateien können entweder von der mit der USV gelieferten CD oder direkt von der APC Web-Seite (http://www.apc.com) heruntergeladen werden.

- Schlieflen Sie das USV-Kabel an die RJ-45-Steckbuchse des Programmierkabels an.
- 4. Suchen Sie die Sprachprogrammdatei, die für die USV heruntergeladen werden soll. Jede Sprachprogrammdatei erscheint auf der CD im jeweiligen Sprachordner (français, español, usw.) mit dem Namenssuffix .bin. Programmdateien für weitere Sprachen und aktualisierte Programmversionen stehen möglicherweise auf der APC Web-Seite zur Verfügung.
- 5. Stellen Sie PowerView auf die Betriebsart "Programmierung" ein, indem Sie die drei Tasten auf der rechten Seite (ESCAPE, HILFE und EINGABE) etwa drei Sekunden lang gleichzeitig gedrückt halten, bis Sie einen langen Piepton hören.
	- Die LCD-Anzeige wechselt zur Programmieranzeige.
	- Um die Programmieranzeige zu schlieflen, bevor Sie eine Dateiübertragung starten (Schritt 6), müssen Sie die Taste ESC so lange gedrückt halten, bis ein Piepton (von etwa einer Sekunde) zu hören ist.

### **KAPITEL 2: DAS SYSTEM STARTEN**

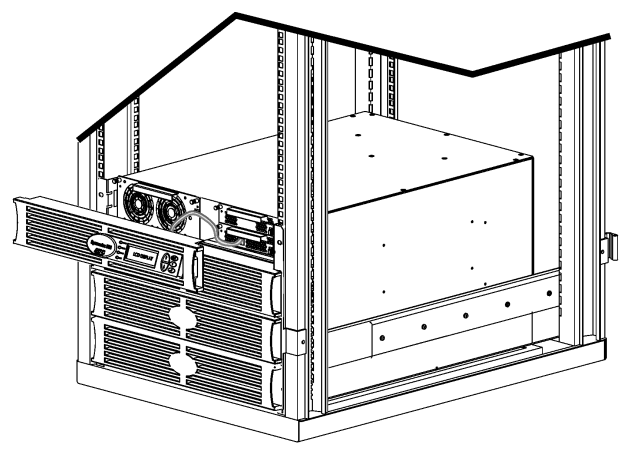

**Abbildung 5: Anschluss an Symmetra RM 2-6 kVA** 

- 6. Starten Sie HyperTerminal oder ein anderes Emulationsprogramm auf dem Computer.
	- Stellen Sie die Kommunikationsparameter auf 8 Bits, ohne Parität, ohne Ablaufsteuerung, 1 Stopbit und 19.200 BPS ein.
	- Nachdem die Verbindung hergestellt ist, verwenden Sie das Xmodem-Protokoll, um die Sprachprogrammdatei von der CD oder Ihrem Download-Verzeichnis auf PowerView zu übertragen.
	- Nach Übertragung der Datei wird die PowerView Einheit automatisch zurückgesetzt, und die Startanzeige erscheint in der von Ihnen heruntergeladenen Sprache.
- 7. Ist die Dateiübertragung nicht erfolgreich, wird PowerView automatisch zurückgesetzt. Wiederholen Sie die Dateiübertragung, indem Sie Schritte 4 und 5 erneut durchführen.
- 8. Beenden Sie die Terminalsitzung.
	- Ziehen Sie das Programmierkabel heraus, und schlieflen Sie das USV-Kabel wieder an die PowerView Einheit an.
- 9. Richten Sie die Verbindungsstücke an der Seite der PowerView Anzeigeblende mit den Schlitzen an der Vorderseite der USV aus und lassen Sie sie vorsichtig einrasten.

# **KAPITEL 2: DAS SYSTEM STARTEN**

### **Befehlsreferenz**

Dieser Abschnitt beschreibt die möglichen Befehle. Die Befehle sind entsprechend der PowerView Menühierarchie angeordnet.

#### Zubehörmenü (Accessories)

Das Zubehörmenü ermöglicht Ihnen die Überwachung von installiertem APC Zubehör. Wir weisen darauf hin, dass PowerView an den Computer-Port an der Rückseite der USV angeschlossen sein muss, um internes Zubehör überwachen zu können.

#### **Menü Steuerung (Control)**

Benutzen Sie das Menü Steuerung und die Submenüs, um den Stromfluss zu und von der USV zu steuern.

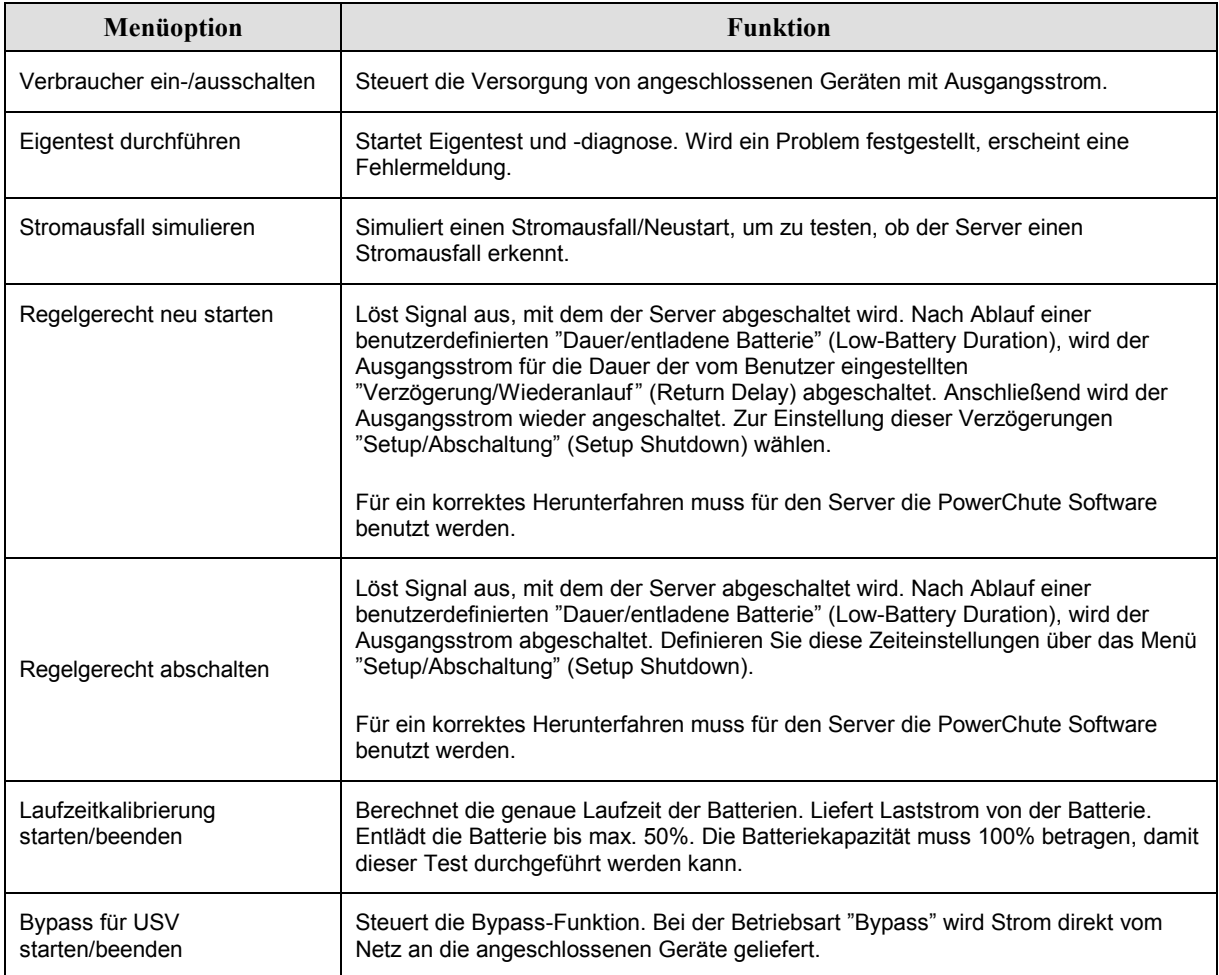

# **KAPITEL 3: MENÜBEFEHLE**

### *Anzeigemen¸ (Display)*

Das Anzeigemenü ermöglicht dem Benutzer, die Anzeige des PowerView den eigenen Bedürfnissen anzupassen.

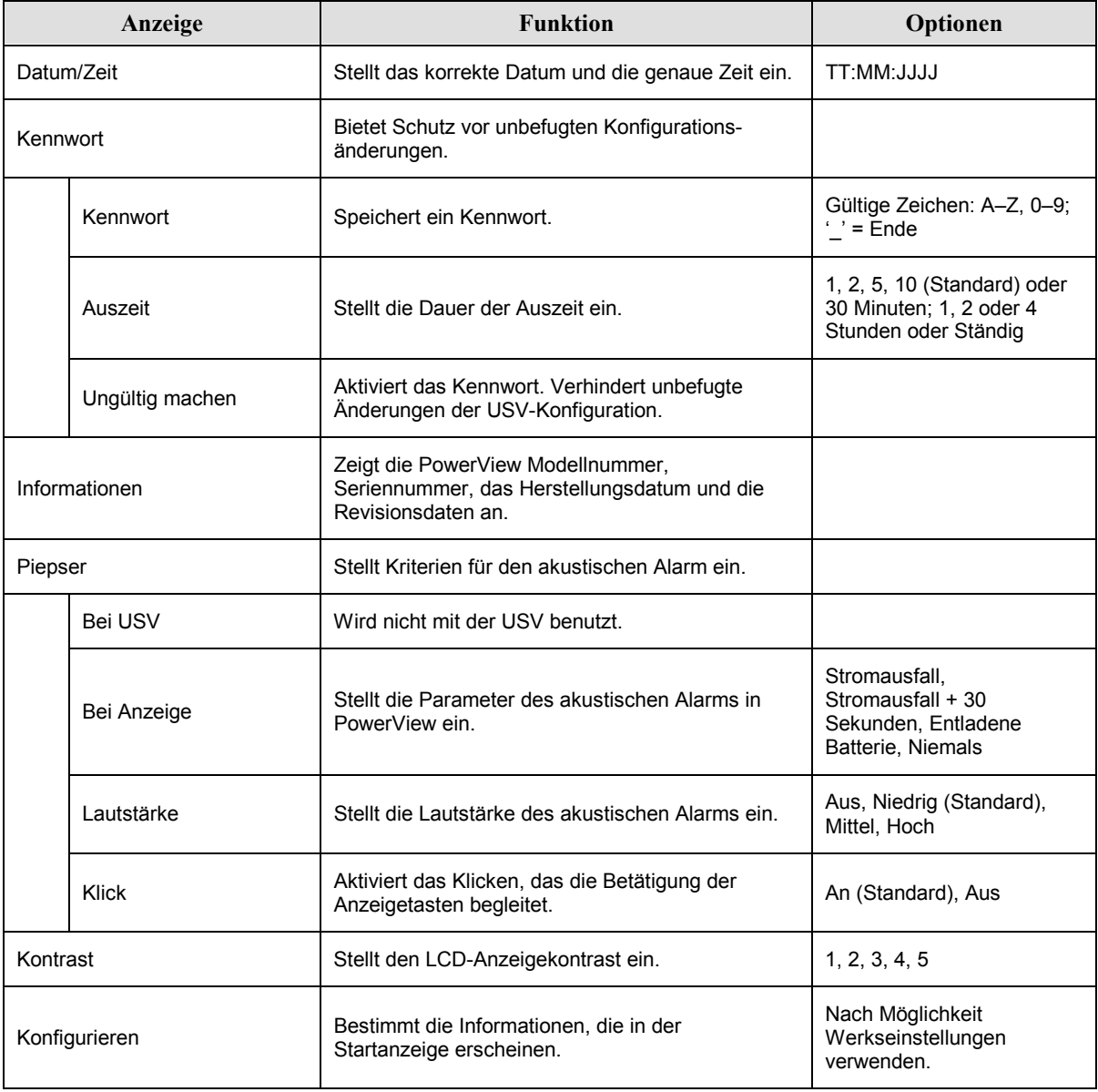

### *Diagnosemen¸ (Diagnostics)*

Das Diagnosemenü bietet Informationen für die Fehlersuche.

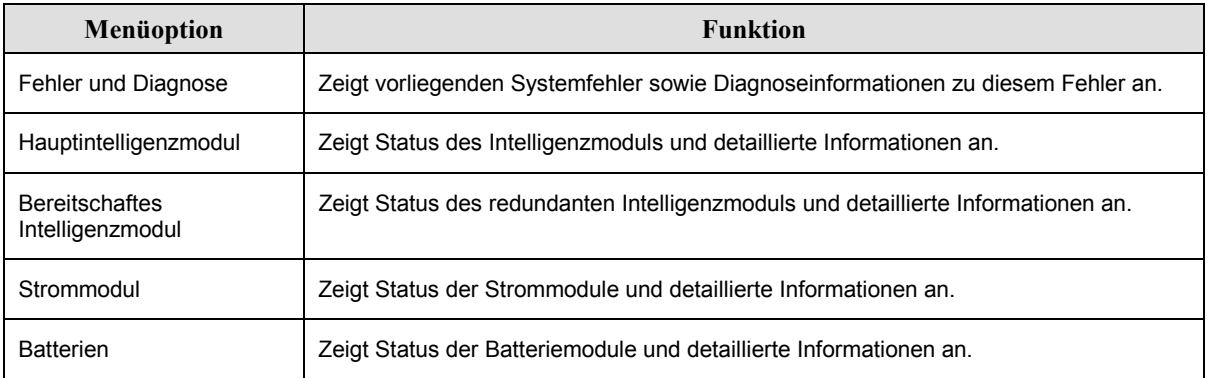

### *Hilfemen¸ (Help)*

Zum Zugriff auf die kontextbezogene Online-Hilfe von PowerView RM drücken Sie beide Bildlauftasten gleichzeitig.

### **Protokollmenü** (Logging)

Über das Protokollmenü können Sie das USV-Protokoll wunschgemäß anpassen.

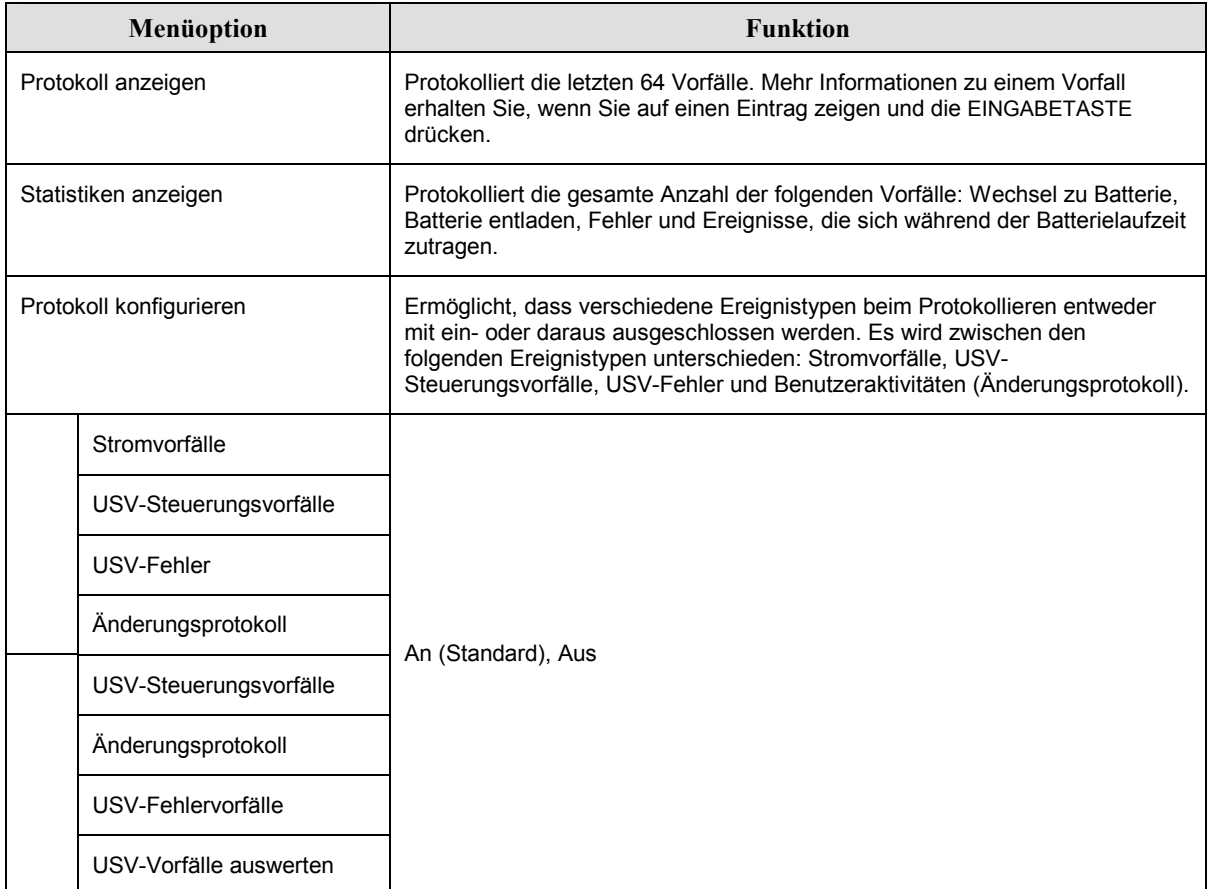

# **KAPITEL 3: MENÜBEFEHLE**

### *Protokollmen¸ (Logging) Fortsetzung*

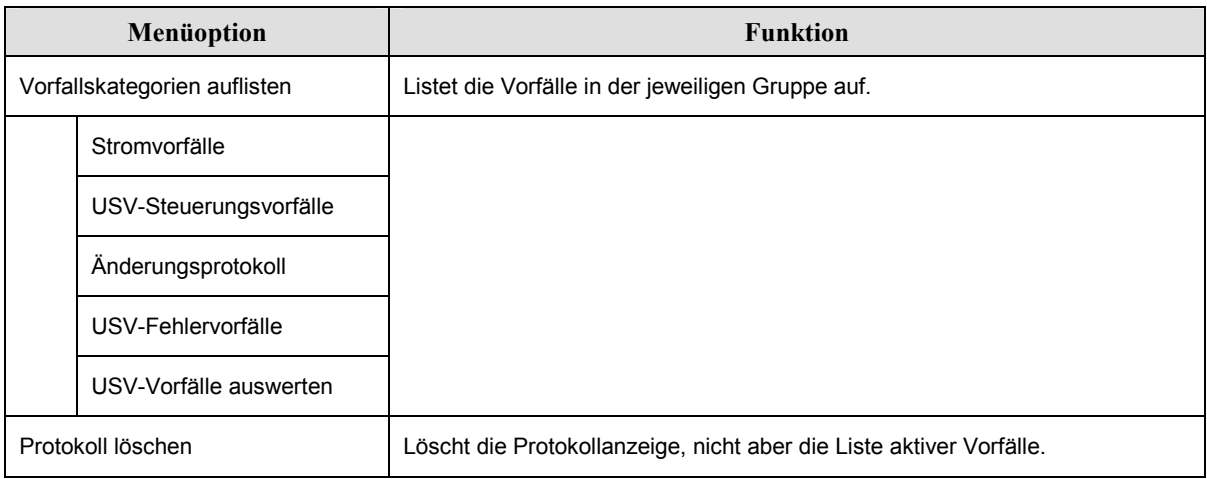

### **Statusmenü** (Status)

Das Statusmenü zeigt Informationen über Last, Batterie- und Strommodule, Spannung und Strom an.

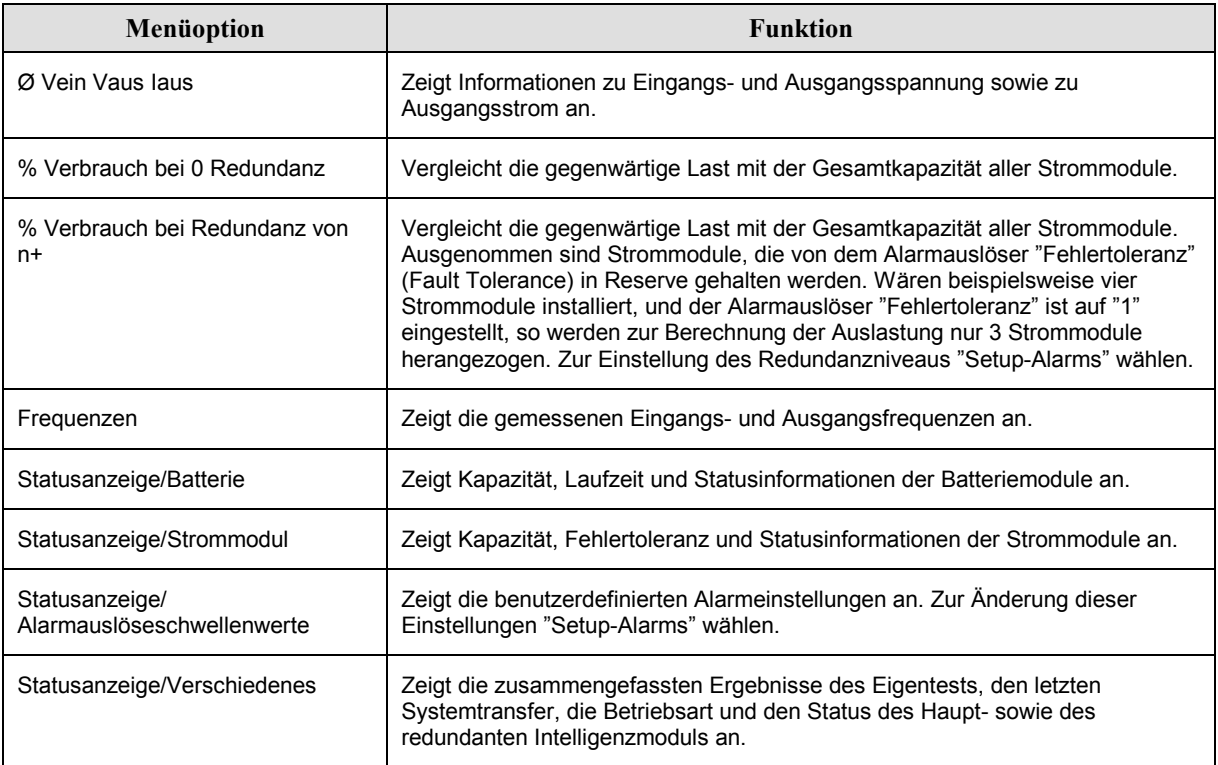

### Setup-Menü (Setup)

Über das Setup-Menü können die Funktionen der USV benutzerspezifisch angepasst werden.

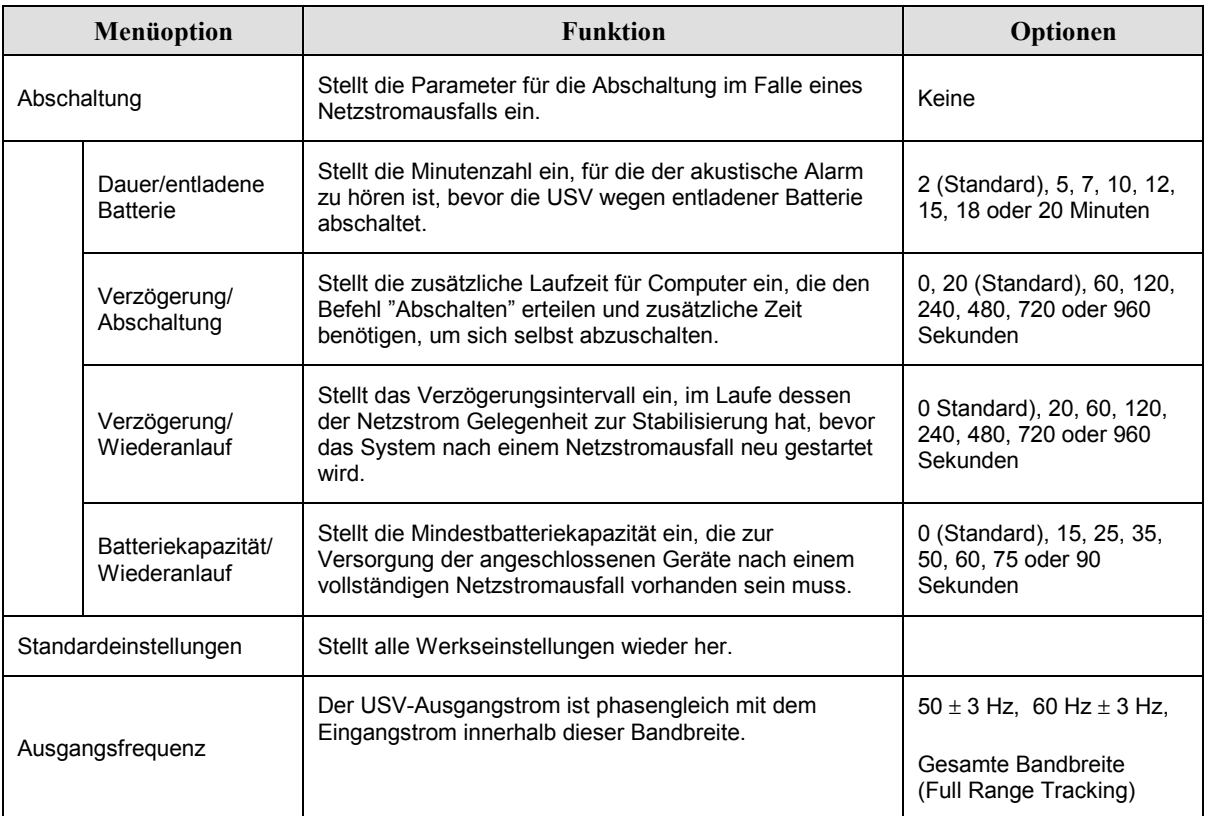

# **KAPITEL 3: MENÜBEFEHLE**

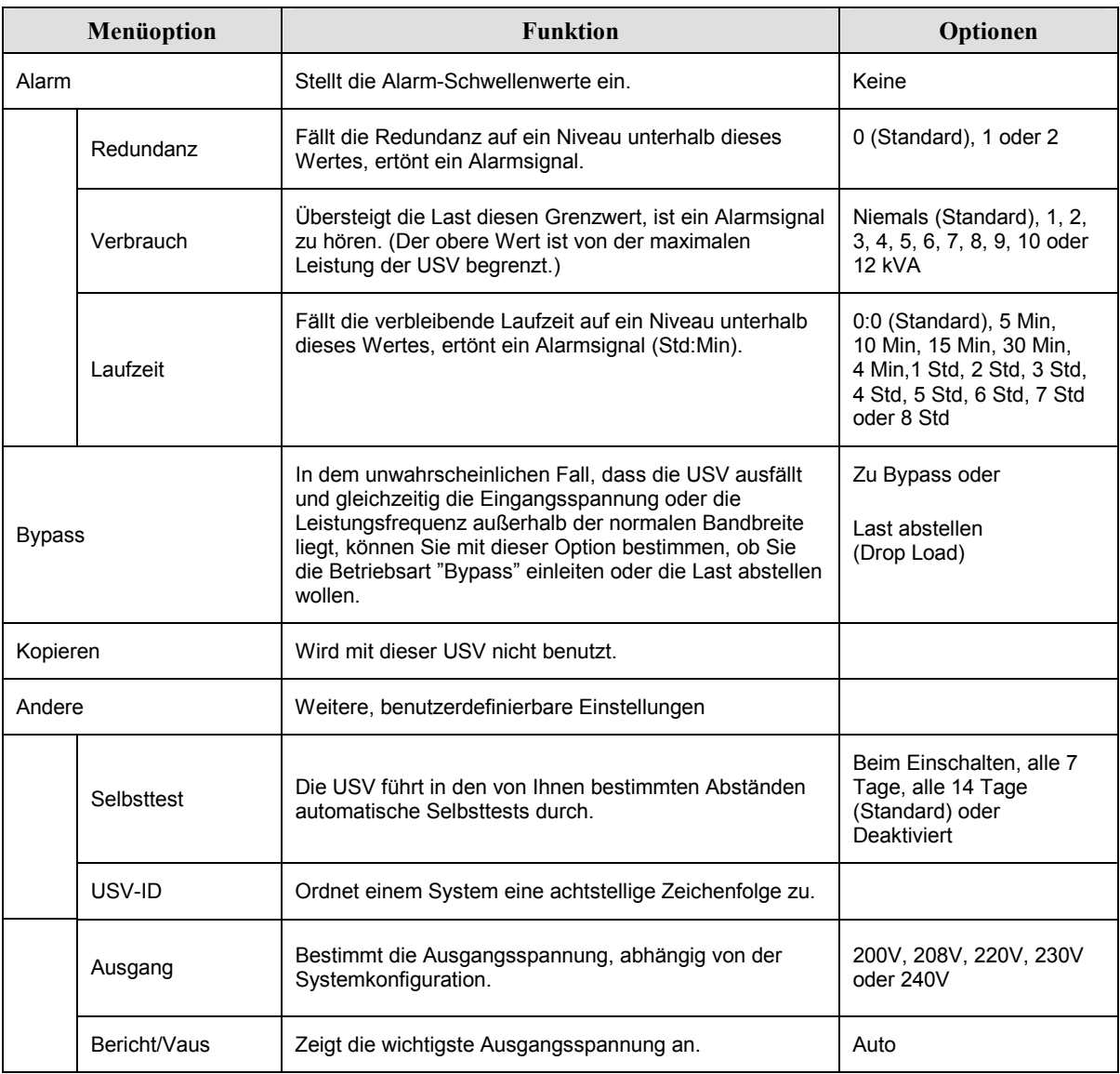

# *Setup-Men¸ (Setup) Fortsetzung*

# **Fehlersuche (Troubleshooting)**

Das PowerView RM liefert auf der Anzeige verschiedene Meldungen, einschliefllich Alarmstatus und Änderungen der Systemkonfiguration. In diesem Abschnitt werden alle anzeigbaren Meldungen aufgeführt und unter Angabe der angemessenen Korrekturmaßnahme erläutert.

Wenden Sie sich mit komplexen USV-Problemen an den APC Kundendienst. Informationen über eine Kundendienststelle in Ihrer Nähe finden Sie auf der APC Web-Seite, http://www.apc.com/support.

Es ist möglich, dass mehrere Meldungen gleichzeitig angezeigt werden. Lesen Sie in diesem Fall alle Meldungen, um alle notwendigen Informationen über den Systemstatus zu erhalten.

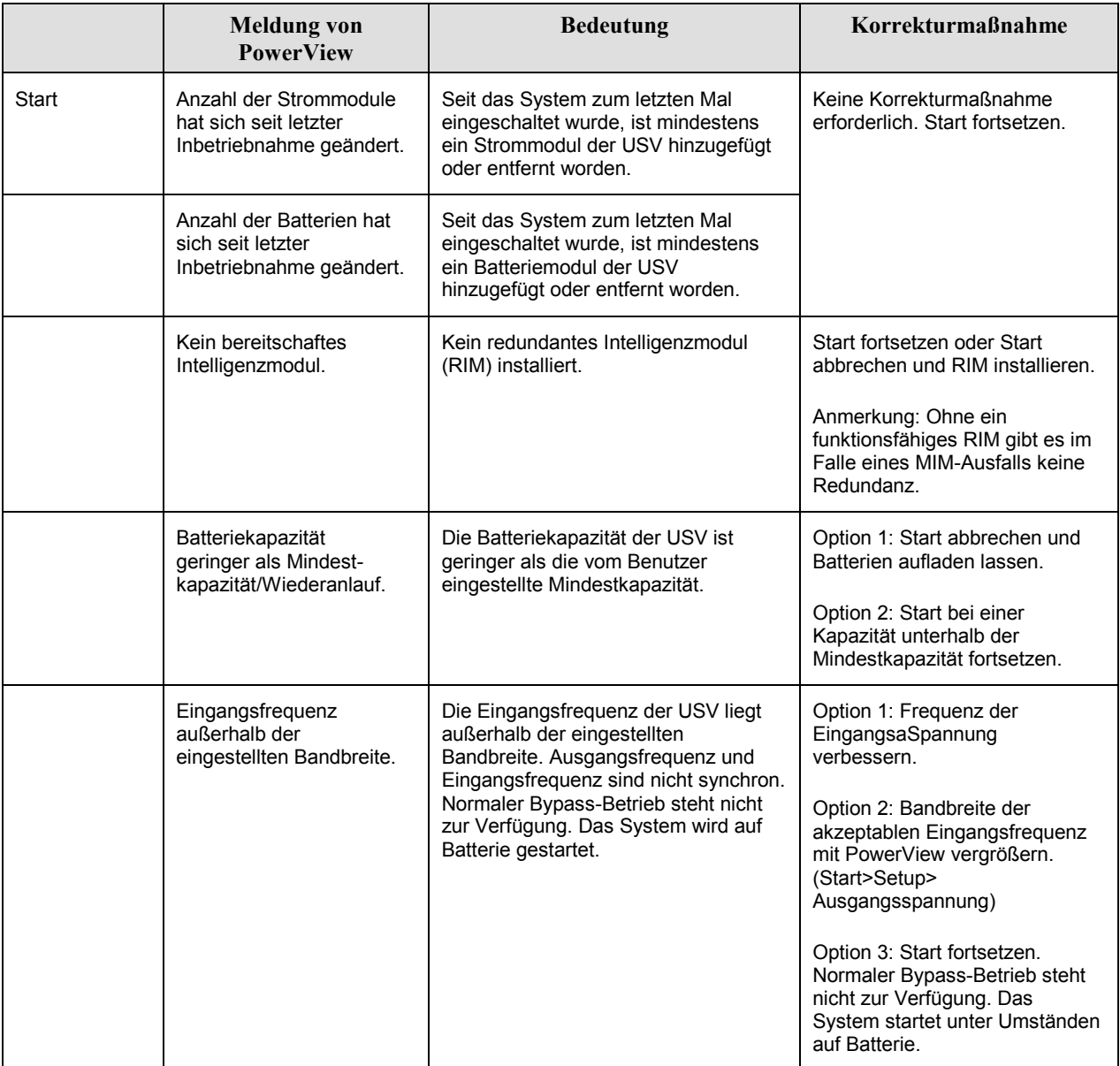

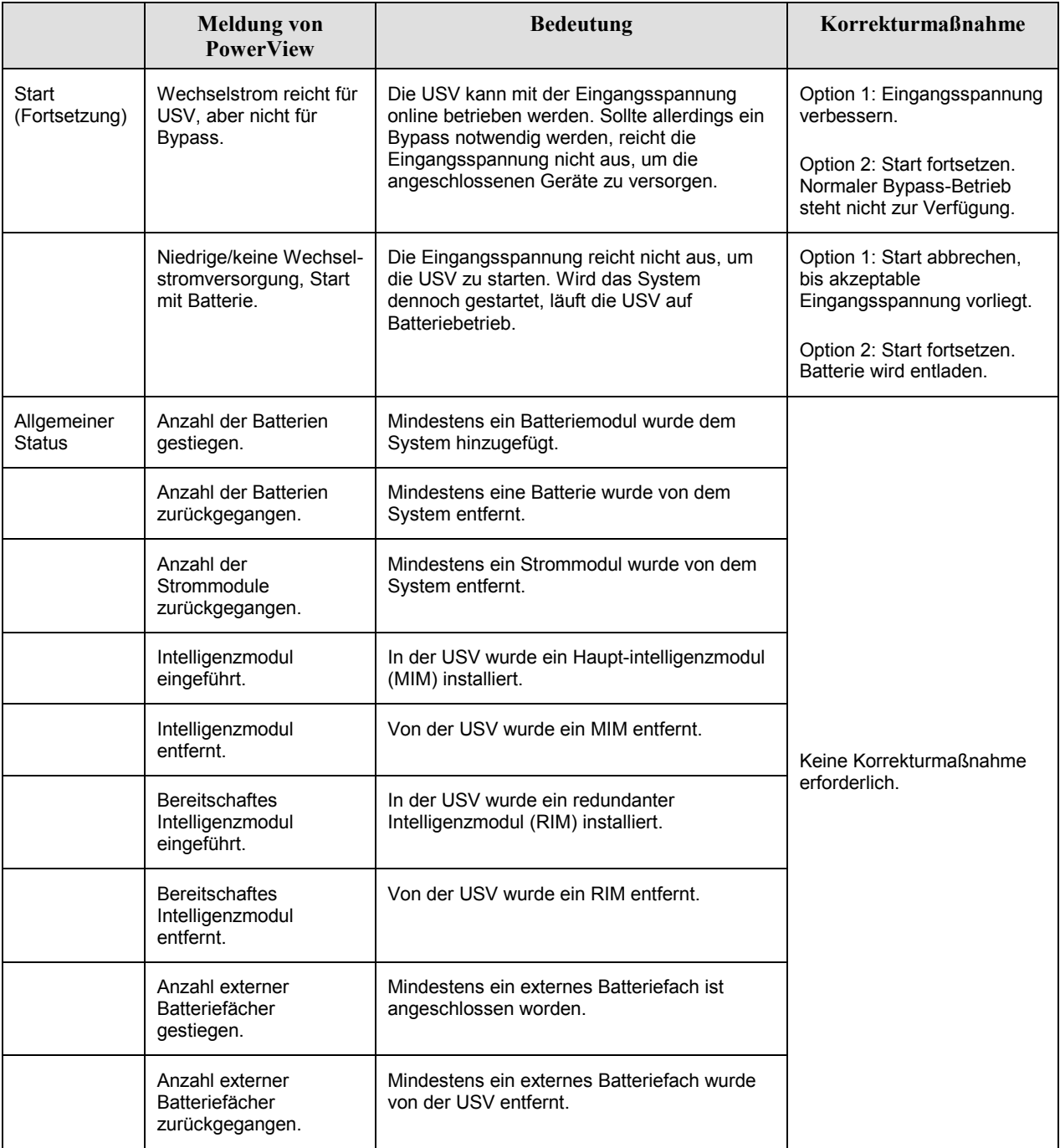

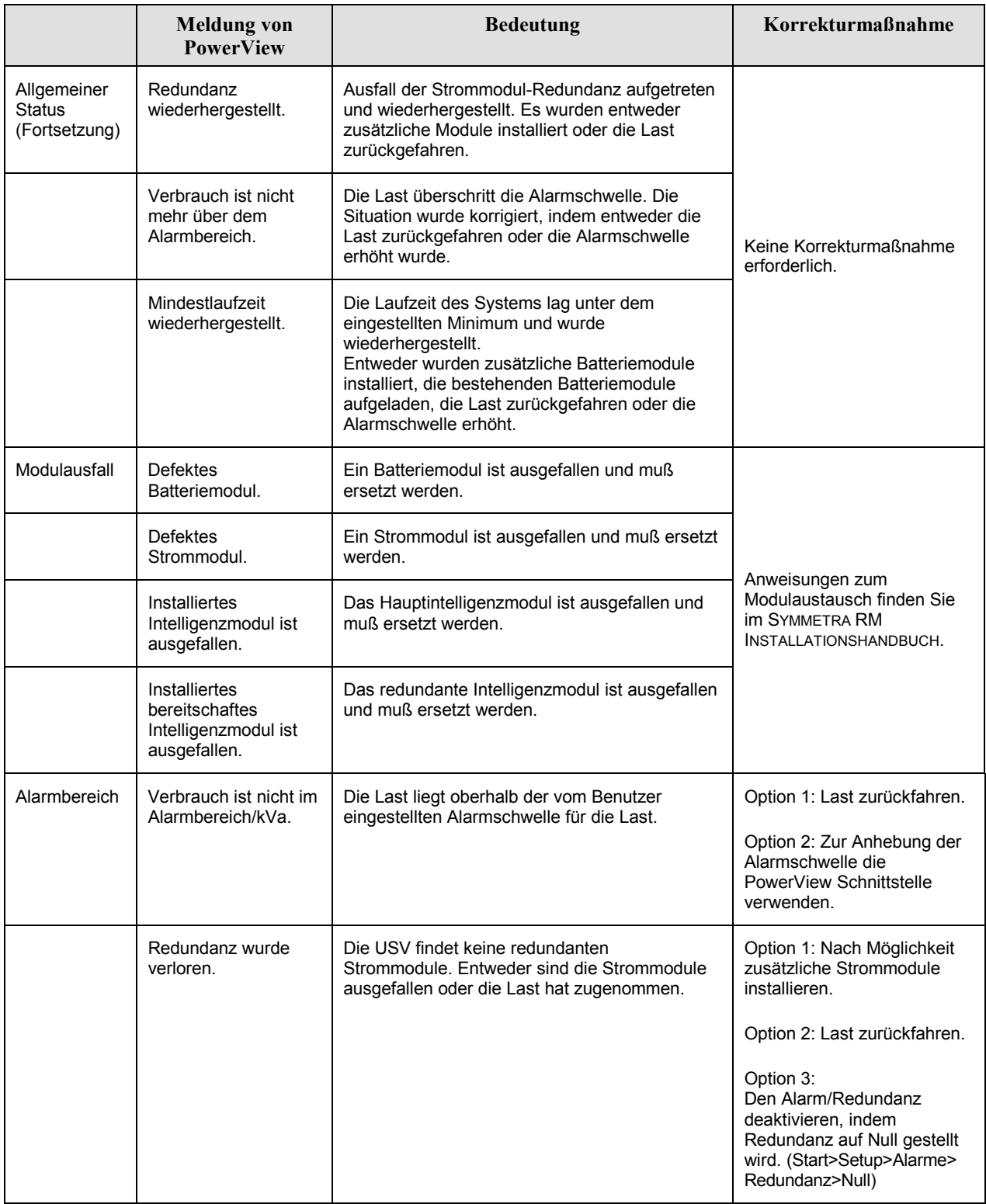

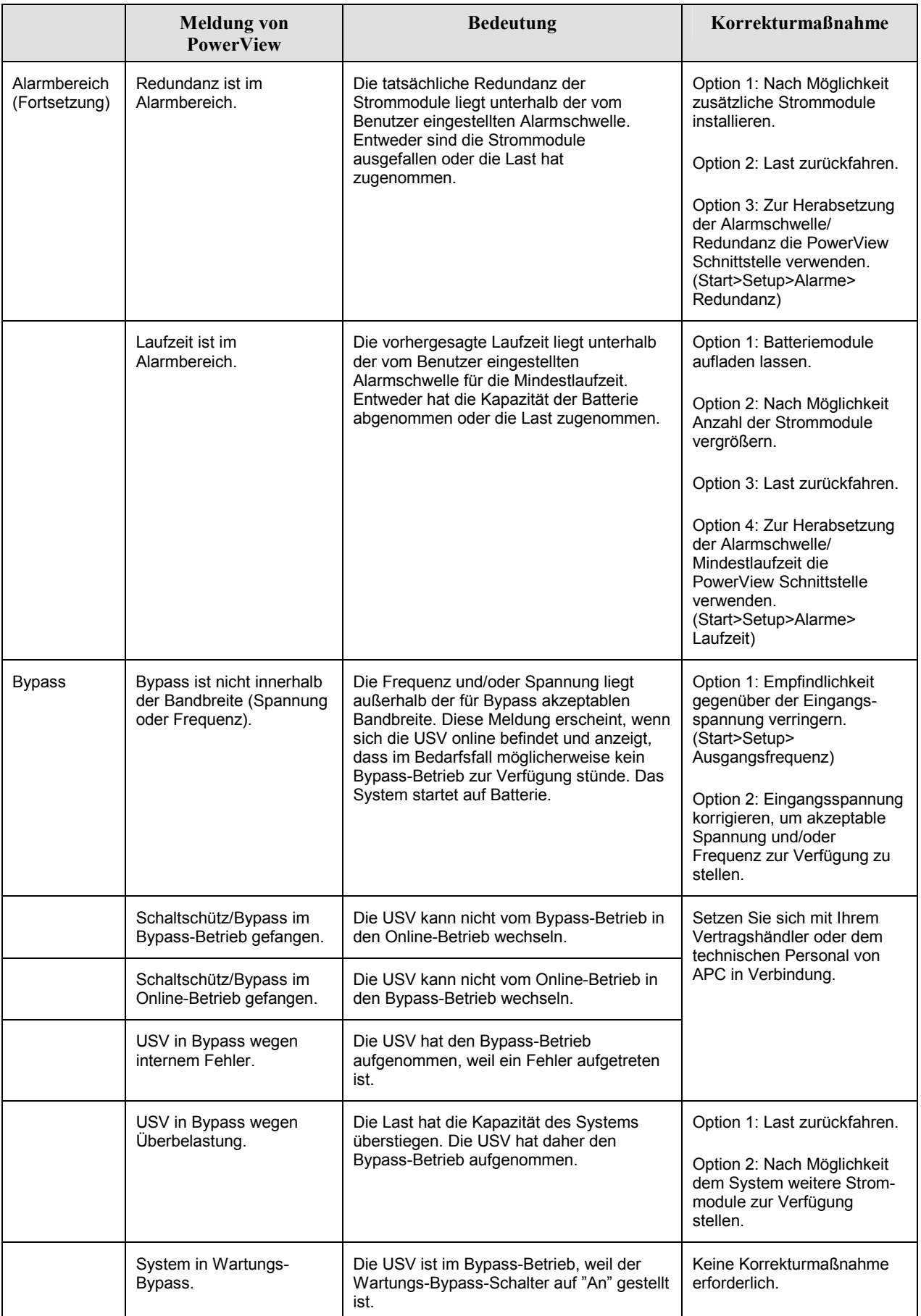

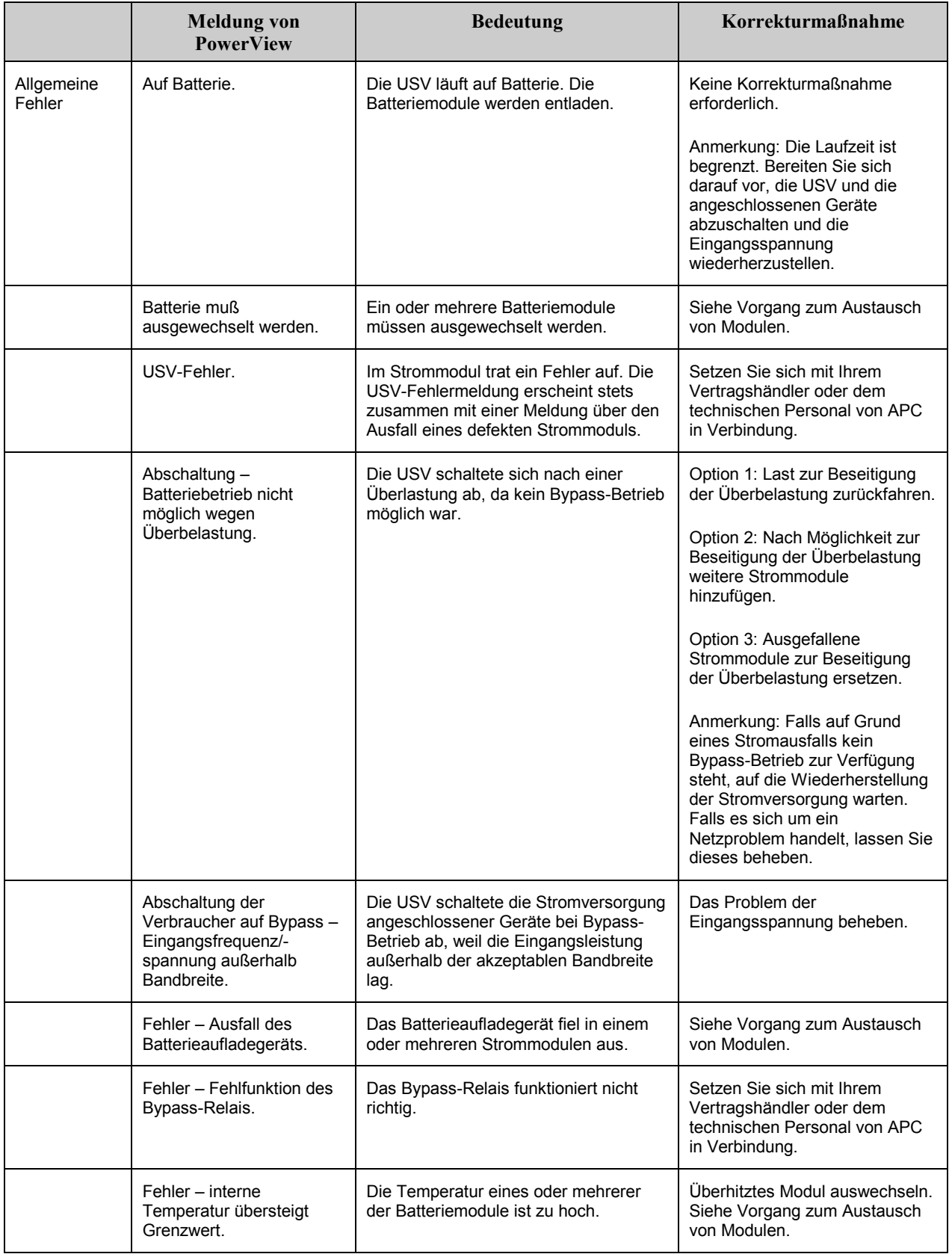

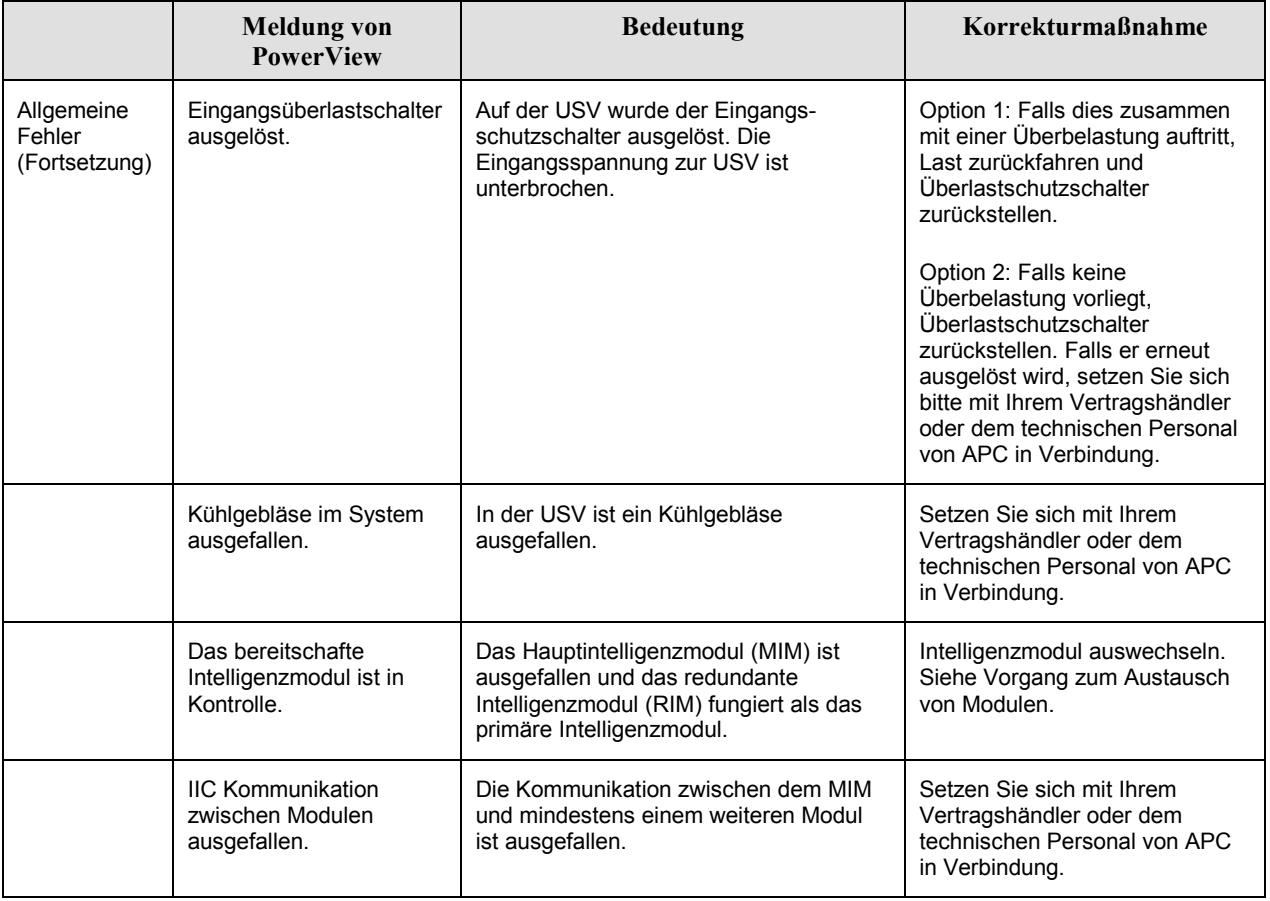

### **Service**

Wenn Sie Probleme mit Ihrer USV haben, bringen Sie sie nicht zurück zum Händler, sondern führen Sie folgende Schritte aus:

- 1. Lesen Sie die Erklärungen im Kapitel *Meldungen*, um häufig auftretende Fehler auszuschließen.
- 2. Vergewissern Sie sich, dass keine Schutzschalter angesprochen haben. Eine herausgesprungene Sicherung ist die häufigste Ursache von Problemen!
- 3. Wenn das Problem weiterhin besteht, rufen Sie den APC Kundendienst an oder gehen Sie zur APC Web-Seite, http://www.apc.com/support.
	- Notieren Sie sich die Modellnummer der USV, die Seriennummer und das Kaufdatum. Wenn Sie den APC Kundendienst anrufen, wird ein Mitarbeiter Sie bitten das Problem zu beschreiben, und versuchen, es am Telefon für Sie zu lösen. Ist dies nicht möglich, erhalten Sie eine Warenrücknahmenummer (RMA-Nr.).
	- Ist noch Garantie auf der USV, erfolgen Reparaturen kostenlos. Ist die Garantie abgelaufen, werden Ihnen Reparaturkosten in Rechnung gestellt.
- 10. Verpacken Sie die USV in der Originalverpackung. Falls diese nicht mehr vorhanden ist, fragen Sie den APC Kundendienst nach neuen Verpackungsmaterialien. Telefonnummern für den APC Kundendienst erhalten Sie auf der APC Web-Seite, http://www.apc.com/support.
- 11. Verpacken Sie alle Produkte vorsichtig. Benutzen Sie keine Styroporchips zum Verpacken. Transportsch‰den fallen nicht unter die Garantie.
- 12. Vermerken Sie die RMA-Nr. außen auf der Verpackung.

# **KAPITEL 5: INSTANDHALTUNG**